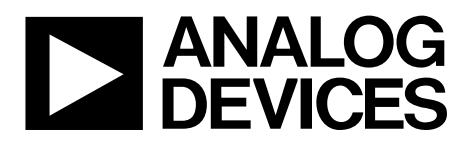

EV-ADF4150HVEB2Z User Guide UG-483

One Technology Way • P.O. Box 9106 • Norwood, MA 02062-9106, U.S.A. • Tel: 781.329.4700 • Fax: 781.461.3113 • www.analog.com

# **Evaluating the [ADF4150HV](http://www.analog.com/adf4150hv?doc=ev-adf4150hveb2z_ug-483.pdf) PLL Frequency Synthesizer**

## <span id="page-0-1"></span>**FEATURES**

**General-purpose evaluation board for the [ADF4150HV](http://www.analog.com/adf4150hv?doc=ev-adf4150hveb2z_ug-483.pdf) including octave range voltage controlled oscillator (VCO) loop filter, and a 25 MHz temperature controlled crystal oscillator (TCXO)** 

**Contains th[e ADF4150HV](http://www.analog.com/adf4150hv?doc=ev-adf4150hveb2z_ug-483.pdf) frequency synthesizer (500 MHz to 3 GHz)** 

#### **Contains th[e ADF5001](http://www.analog.com/adf5001?doc=ev-adf4150hveb2z_ug-483.pdf) prescaler**

**Accompanying software allows complete control of synthesizer functions from a PC**

## <span id="page-0-2"></span>**EVALUATION KIT CONTENTS**

**[EV-ADF4150HVEB2Z](http://www.analog.com/adf4150hv?doc=ev-adf4150hveb2z_ug-483.pdf) board CD with evaluation software USB cable**

### <span id="page-0-3"></span>**ADDITIONAL EQUIPMENT**

<span id="page-0-7"></span>**Windows-based PC with USB port for evaluation software Power supply (15 V) Spectrum analyzer 50 Ω terminators**

### <span id="page-0-4"></span>**ADDITIONAL DOCUMENTS NEEDED**

**[ADF4150HV](http://www.analog.com/adf4150hv?doc=ev-adf4150hveb2z_ug-483.pdf) data sheet PLL Software Installation Guide [\(UG-476\)](http://www.analog.com/UG-476?doc=ev-adf4150hveb2z_ug-483.pdf)** 

#### <span id="page-0-5"></span>**REQUIRED SOFTWARE**

**Analog Devices, Inc., ADF4150 family software Version 4.0.1 or higher (included on the CD in the evaluation board kit or available for download at ww[w.analog.](http://www.analog.com/)com)** 

## <span id="page-0-6"></span>**GENERAL DESCRIPTION**

This evaluation board allows you to evaluate the performance of the [ADF4150HV](http://www.analog.com/adf4150hv?doc=ev-adf4150hveb2z_ug-483.pdf) frequency synthesizer for phase-locked loops (PLLs)[. Figure 1](#page-0-0) shows the board, which contains the [ADF4150HV](http://www.analog.com/adf4150hv?doc=ev-adf4150hveb2z_ug-483.pdf) synthesizer, a loop filter, a 1 GHz to 2 GHz octave range VCO, 28 V high tuning voltage, a 25 MHz TCXO for the reference input, power supply connectors, and an RF output. The [ADF5001](http://www.analog.com/adf5001?doc=ev-adf4150hveb2z_ug-483.pdf) prescaler allows optional direct connection of external microwave VCOs without the need for an active loop filter. A USB cable is included to connect the board to a PC USB port. In addition, the evaluation kit contains Windows®-based software to allow easy programming of the synthesizer.

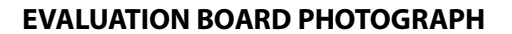

<span id="page-0-0"></span>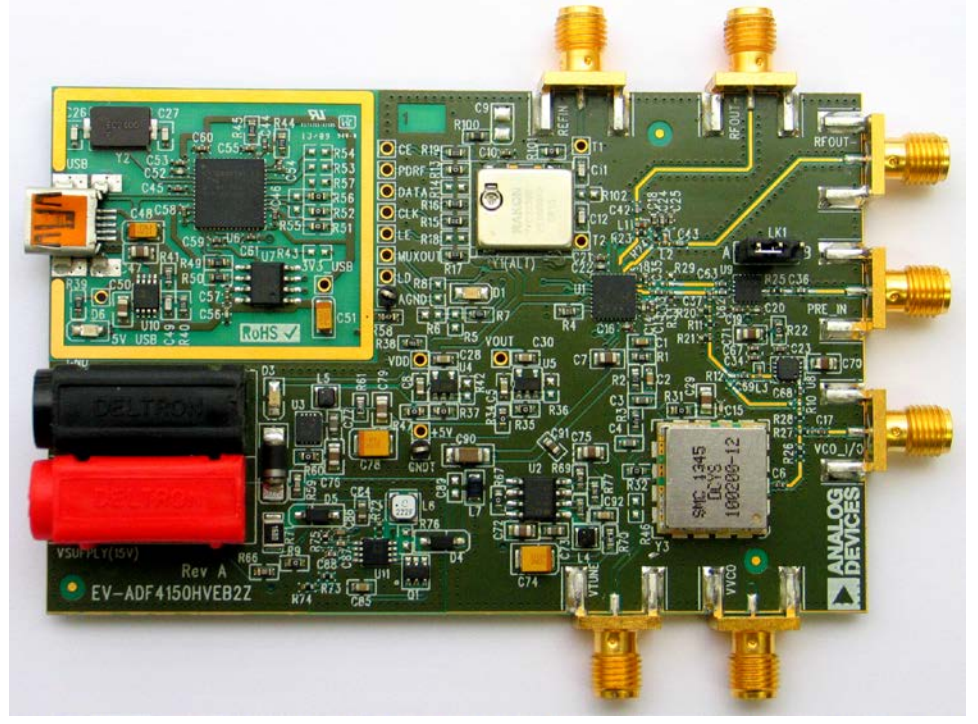

*Figure 1[. EV-ADF4150HVEB2Z](http://www.analog.com/adf4150hv?doc=ev-adf4150hveb2z_ug-483.pdf)*

11050-001

# **TABLE OF CONTENTS**

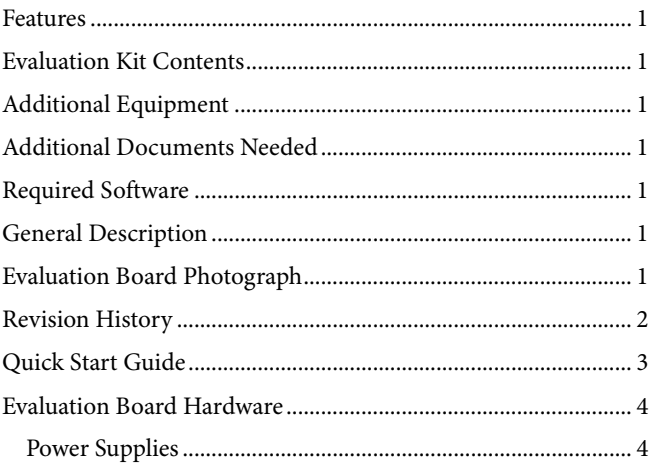

# <span id="page-1-0"></span>**REVISION HISTORY**

6/14-Revision 0: Initial Version

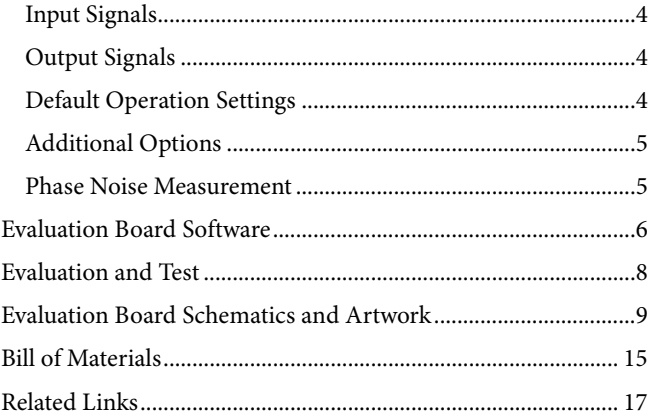

# <span id="page-2-0"></span>QUICK START GUIDE

Follow these steps to evaluate th[e ADF4150HV](http://www.analog.com/adf4150hv?doc=ev-adf4150hveb2z_ug-483.pdf) device:

- 1. Install the [ADF4150](http://www.analog.com/ADF4150?doc=ev-adf4150hveb2z_ug-483.pdf) family software (se[e UG-476\)](http://www.analog.com/UG-476?doc=ev-adf4150hveb2z_ug-483.pdf).
- 2. Connect the evaluation board to the PC.
- 3. Connect the +15 V power supply to the banana connectors.
- 4. Run the [ADF4150](http://www.analog.com/ADF4150?doc=ev-adf4150hveb2z_ug-483.pdf) software.
- 5. Select the **USB board** and th[e ADF4150HV](http://www.analog.com/adf4150hv?doc=ev-adf4150hveb2z_ug-483.pdf) device in the **Select Device and Connection** tab of the Software Front Panel Display window.
- 6. Click the **Main Controls** tab.
- 7. Update all registers.
- 8. Connect the spectrum analyzer to one of the RFOUT+ or RFOUT− SMA connectors.
- 9. Connect 50  $\Omega$  termination resistors to the unused RFOUT connector and VCO\_I/O.
- 10. Measure the results.

# <span id="page-3-0"></span>EVALUATION BOARD HARDWARE

Refer t[o Figure 9,](#page-8-1) [Figure 10,](#page-9-0) [Figure 11,](#page-9-1) [Figure 12,](#page-10-0) and [Figure 13](#page-11-0) for the evaluation board schematics. [Figure 2](#page-3-5) shows the silkscreen of the evaluation board.

## <span id="page-3-1"></span>**POWER SUPPLIES**

The board is powered by a 15 V power supply connected to the red and black banana connectors. Connect the red connector to a 15 V power supply and connect the black connector to ground.

The [ADP7104ACPZ-5.0](http://www.analog.com/adp7104?doc=ev-adf4150hveb2z_ug-483.pdf) provides the 5 V supply; this voltage is used to power the [ADL5541](http://www.analog.com/adl5541?doc=ev-adf4150hveb2z_ug-483.pdf) buffer used to improve the PFD spur performance at the VCO output. The high precision, low noise [ADP150AUJZ-3.3](http://www.analog.com/adp150?doc=ev-adf4150hveb2z_ug-483.pdf) linear regulator provides 3.3 V to  $V_{DD}$ (which supplies th[e ADF4150HV](http://www.analog.com/adf4150hv?doc=ev-adf4150hveb2z_ug-483.pdf) AV<sub>DD</sub>, DV<sub>DD</sub>, and SDV<sub>DD</sub> pins). A separate [ADP150AUJZ-3.3](http://www.analog.com/adp150?doc=ev-adf4150hveb2z_ug-483.pdf) linear regulator provides 3.3 V to V<sub>OUT</sub> (supply for the [ADF4150HV](http://www.analog.com/adf4150hv?doc=ev-adf4150hveb2z_ug-483.pdf) RF outputs pull-up). The [ADP7104ARDZ](http://www.analog.com/adp7104?doc=ev-adf4150hveb2z_ug-483.pdf) regulator adjustable voltage output provides 12 V for the DCYS100200-12 VCO supply ( $V<sub>VCO</sub>$ ).

The [ADP1613ARMZ](http://www.analog.com/adp1613?doc=ev-adf4150hveb2z_ug-483.pdf) step-up, dc-to-dc switching converter, in conjunction with the Transistor SI3458BDV, generates the 28 V supply for  $V_P$  (the charge pump supply of the [ADF4150HV\)](http://www.analog.com/adf4150hv?doc=ev-adf4150hveb2z_ug-483.pdf). Transistor SI3458BDV extends the output voltage of the step-up converter to the required 28 V.

The D3 LED indicates that th[e ADF4150HV](http://www.analog.com/adf4150hv?doc=ev-adf4150hveb2z_ug-483.pdf) has power supplied to it.

# <span id="page-3-2"></span>**INPUT SIGNALS**

The 25 MHz TXCO provides the on-chip reference frequency. The REFIN edge mount connector allows an optional external reference. To use an external reference generator, it is necessary to remove R101 and R100 to disconnect the TCXO from the reference input and from the supply voltage. To assure 50  $\Omega$  input impedance, populate R102 with a 50 Ω resistor.

The Cypress microcontroller, U6, supplies the digital SPI signals for communication with the USB port of the PC.

# <span id="page-3-3"></span>**OUTPUT SIGNALS**

The evaluation board comes equipped with all components necessary for LO generation. The PLL components include the [ADF4150HV](http://www.analog.com/adf4150hv?doc=ev-adf4150hveb2z_ug-483.pdf) synthesizer, a fourth-order passive loop filter, and the octave range VCO. Refer to [Figure 13](#page-11-0) for the loop filter located between the charge pump output and the VCO input. If replacing the VCO, a VCO in a T-package (or similar) must be used. The VCO output is available at the edge mount SMA connector, VCO\_I/O. RFOUT+ and RFOUT− edge mount SMA connectors provide the differential RF output from the [ADF4150HV.](http://www.analog.com/adf4150hv?doc=ev-adf4150hveb2z_ug-483.pdf)

The [ADL5541](www.analog.com/adl5541?doc=ev-adf4150hveb2z_ug-483.pdf) buffer between the VCO output and the [ADF4150HV](http://www.analog.com/adf4150hv?doc=ev-adf4150hveb2z_ug-483.pdf) RF $_{IN}$ + pin, significantly lowers the PFD spur levels seen at the VCO output to below −110 dBc. If the PFD spur level measured on the VCO output without a buffer is sufficient (approximately −80 dBc) or if the output signal is taken only from the RF output pins of th[e ADF4150HV](http://www.analog.com/adf4150hv?doc=ev-adf4150hveb2z_ug-483.pdf) and not from the VCO output, the [ADL5541](http://www.analog.com/adl5541?doc=ev-adf4150hveb2z_ug-483.pdf) is not needed and can be bypassed.

The [ADF4150HV](http://www.analog.com/adf4150hv?doc=ev-adf4150hveb2z_ug-483.pdf) is sensitive to impedance mismatch at the RF<sub>OUT+</sub>/RF<sub>OUT-</sub> pins. When using only one port of the differential pair, connect a 50  $\Omega$  load to the other port. In addition, connect a 50  $\Omega$  load to the VCO output.

## <span id="page-3-4"></span>**DEFAULT OPERATION SETTINGS**

The board is populated with all components necessary for LO generation. This board is shipped with a 25 MHz reference TCXO, a fourth-order 20 kHz loop filter ( $I_{CP}$  = 300  $\mu$ A), and an octave range VCO with a 1 GHz to 2 GHz frequency range. To test the performance of the part for a different frequency range and different loop filter, change the relevant components on the board.

Note that the Synergy VCO tuning sensitivity decreases as the tuning voltage increases (see [Figure 3\)](#page-4-2). To maintain a constant loop filter bandwidth, increase the charge pump value to the maximum of 400 µA for frequencies greater than approximately 1.8 GHz

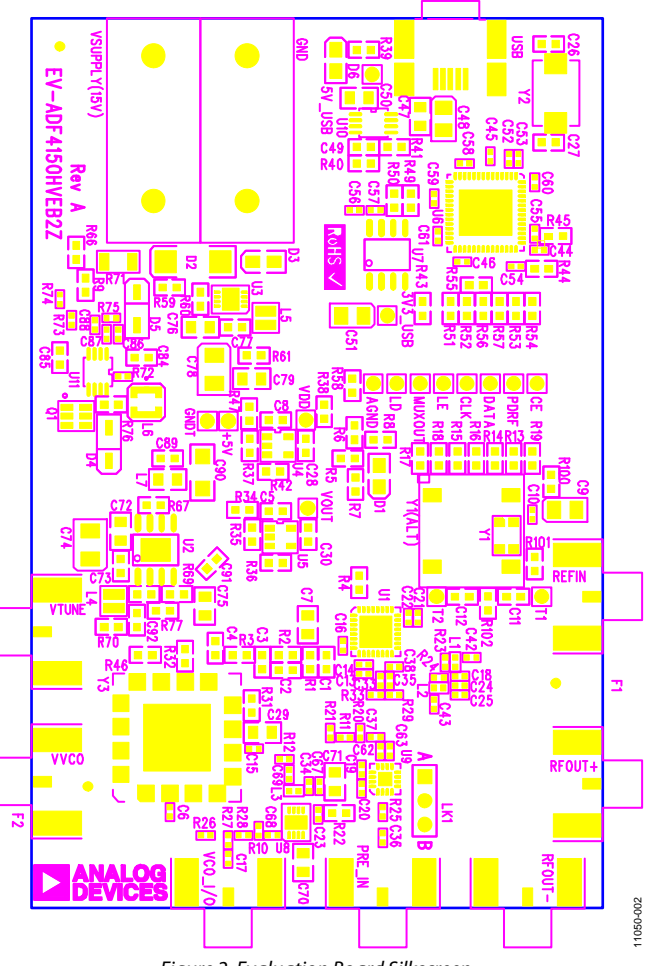

<span id="page-3-5"></span>*Figure 2. Evaluation Board Silkscreen*

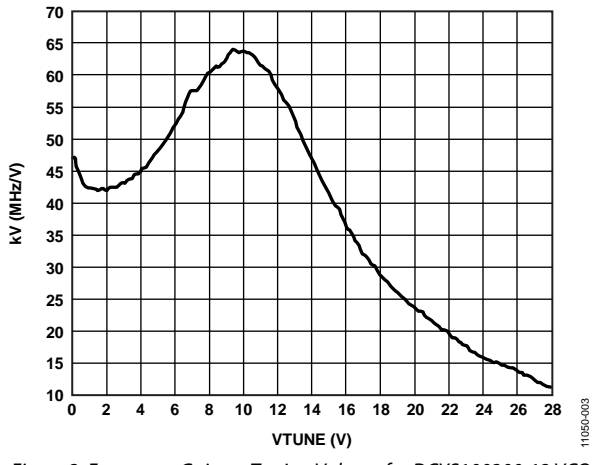

<span id="page-4-2"></span>*Figure 3. Frequency Gain vs. Tuning Voltage for DCYS100200-12 VCO*

### <span id="page-4-0"></span>**ADDITIONAL OPTIONS**

In the default configuration, the VVCO connector is a test point to measure the supply voltage of the VCO. If required, the VVCO connector can provide an external supply for the onboard VCO.

Where an external supply for VCO is used, remove Resistor R31 to disconnect the VVCO connector from the output of the onboard voltage regulator.

### <span id="page-4-3"></span>*External VCO Option*

An external VCO is an option. In this case, it is necessary to

- 1. Remove R32 and insert a 0  $\Omega$  link at R46 to form a connection between the loop filter output and the VTUNE SMA edge mount connector.
- 2. Remove R31 to disconnect the on-board VCO from the power supply.
- 3. Remove Resistor R26 to disconnect the output of the onboard VCO from the RF signal path.
- 4. Replace Resistors R27 and R28 with 0  $\Omega$  links to ensure operation of the VCO\_I/O connector as an input from an external VCO.

#### *Prescaler for Microwave VCO*

The board contains the [ADF5001,](http://www.analog.com/adf5001?doc=ev-adf4150hveb2z_ug-483.pdf) an 18 GHz divide-by-4 prescaler as an option to interface a high frequency microwave VCO to the [ADF4150HV.](http://www.analog.com/adf4150hv?doc=ev-adf4150hveb2z_ug-483.pdf) For example, using a 12 GHz external VCO, use the VTUNE SMA as described in the [External VCO Option](#page-4-3) section. However, in this case, connect the VCO output to the PRE\_IN SMA connector. Enable the prescaler by moving Jumper LK1 into Position B. Program the [ADF4150HV](http://www.analog.com/adf4150hv?doc=ev-adf4150hveb2z_ug-483.pdf) to accept a 12 GHz  $\div$  4 frequency, or 3 GHz. Isolate the VCO output from the prescaler output by removing C37. It is recommended to interface the prescaler differentially for best performance; therefore, swap C38 (100 pF) into the space provided for C35. Remove R33 as shown in [Figure 4.](#page-4-4) 

Design a new loop filter when changing the VCO and/or reference frequencies.

### <span id="page-4-1"></span>**PHASE NOISE MEASUREMENT**

With the default settings, the in-band phase noise is close to −101 dBc/Hz. This translates to a normalized phase noise floor of −211 dBc/Hz. To measure the [ADF4150HV n](http://www.analog.com/adf4150hv?doc=ev-adf4150hveb2z_ug-483.pdf)ormalized phase noise specification of −213 dBc/Hz, increase the loop bandwidth to 50 kHz or greater.

The simplest way to do this is to change the RSET resistor (R4) to 3.3 kΩ. This increases the charge pump current from 400 µA to 618 µA with a corresponding increase in loop bandwidth. With the wider loop bandwidth, the phase noise is equal to approximately −103 dBc.

*PN* = −213 + 10log (25 MHz) + 20log (1500/25) = −103 dBc/Hz

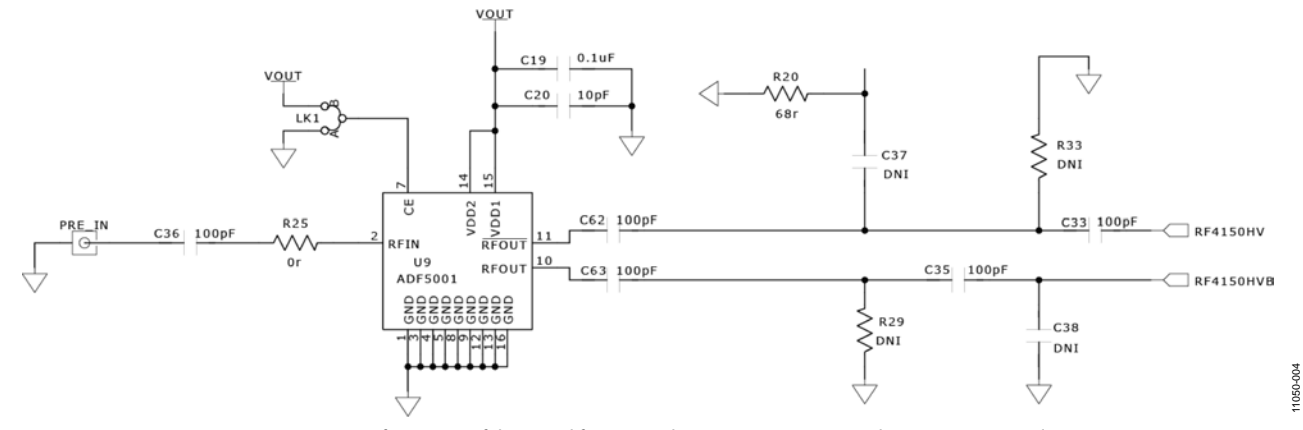

<span id="page-4-4"></span>*Figure 4. Configuration of the Board for External Microwave VCO Using th[e ADF5001](http://www.analog.com/adf5001?doc=ev-adf4150hveb2z_ug-483.pdf) Prescaler*

# <span id="page-5-0"></span>EVALUATION BOARD SOFTWARE

The control software for the [EV-ADF4150HVEB2Z](http://www.analog.com/adf4150hv?doc=ev-adf4150hveb2z_ug-483.pdf) provided on the CD included in the evaluation kit. To install the software, see [UG-476,](http://www.analog.com/ug-476?doc=ev-adf4150hveb2z_ug-483.pdf) the *PLL Software Installation Guide*.

To run the software, click the **ADF4150 Family** file on the desktop or in the **Start** menu.

On the **Select Device and Connection** tab, choose **[ADF4150HV](http://www.analog.com/adf4150hv?doc=ev-adf4150hveb2z_ug-483.pdf)** and **USB board (green)**, and click **Connect**  (see [Figure 5\)](#page-5-1).

Confirm that **ADF4xxx USB Adapter Board connected** is displayed at the bottom left of the window. Otherwise, the software has no connection to the evaluation board. Once the board is connected, it takes about 5 to 10 seconds for the status label to change.

Under the **File** menu, the current settings can be saved to, and loaded from, a text file.

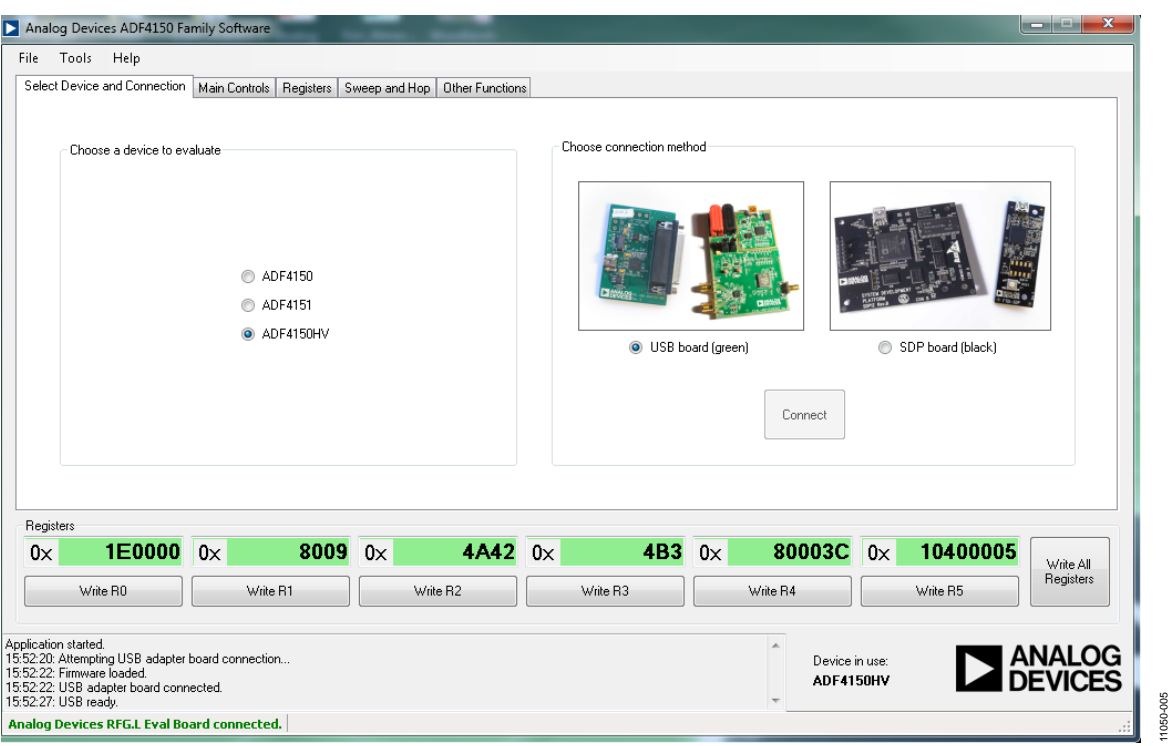

<span id="page-5-1"></span>*Figure 5. Software Front Panel Display—Select Device and Connection*

The Main Controls tab controls the PLL settings (se[e Figure 6\)](#page-6-0).

Use the **Reference Frequency** text box to set the correct reference frequency and the reference frequency divider. If the on-board TCXO is used, the reference frequency should be set to 25 MHz.

Use the **RF Settings** section to control the output frequency. You can type the desired output frequency in the **RF Frequency**  text box (in megahertz).

In the **Registers** tab, you can manually input the desired value of the registers.

In the **Sweep and Hop** tab, you can make the device sweep a range of frequencies, or hop between two set frequencies.

The **Registers** section at the bottom of the window displays the register values. If the background on the text box is green, the value displayed is different from the value actually on the device. Click **Write Rx** (where  $x = 0$  to 5) to write that value to the device.

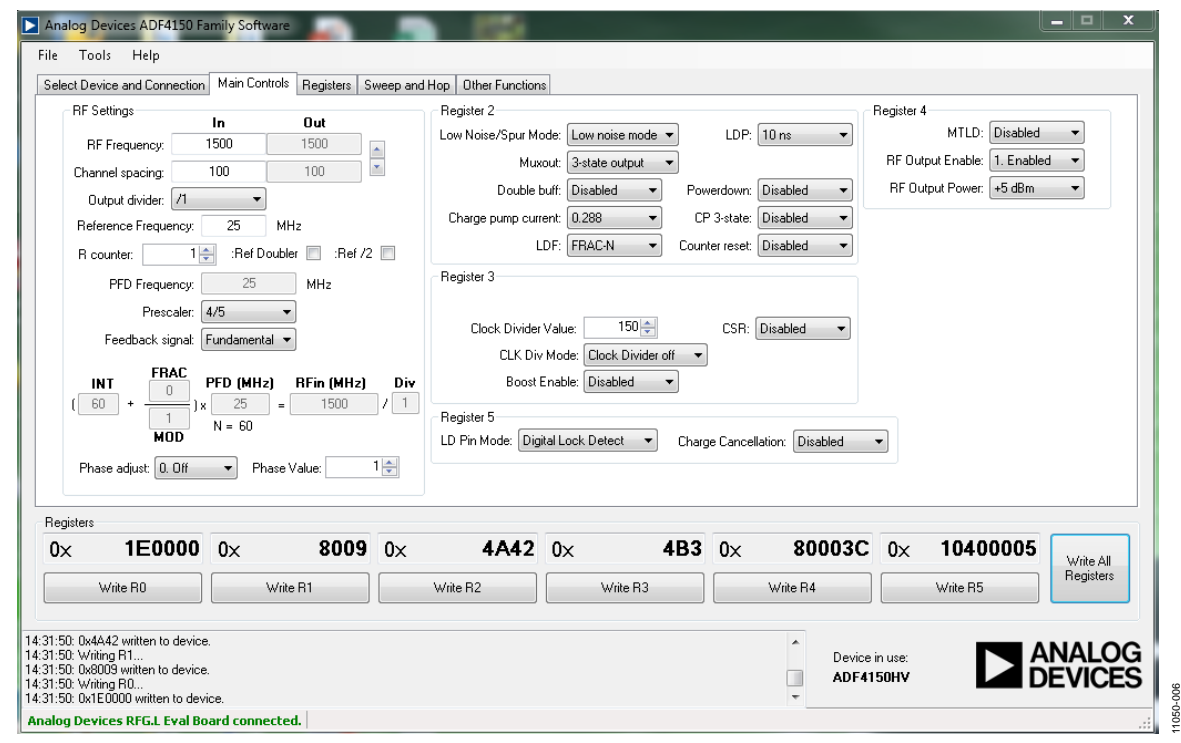

<span id="page-6-0"></span>*Figure 6. Software Front Panel Display—Main Controls*

# <span id="page-7-0"></span>EVALUATION AND TEST

To evaluate and test the performance of the [ADF4150HV,](http://www.analog.com/adf4150hv?doc=ev-adf4150hveb2z_ug-483.pdf) use the following procedure:

- 1. Check that LK1 is in Position A.
- 2. Install the [ADF4150](http://www.analog.com/adf4150?doc=ev-adf4150hveb2z_ug-483.pdf) family software.
- 3. Connect the evaluation board to a PC using the supplied USB cable.
- 4. If the on-board crystal oscillator is used, skip this step. If an external reference is necessary, connect a reference signal to the REFIN edge mount connector.
- 5. Connect the power supply to the board.
- 6. Connect a spectrum analyzer to Connector VCO\_I/O.
- 7. Connect 50  $\Omega$  termination resistors to unused RFOUT+ and RFOUT− connectors.
- 8. Run the [ADF4150](http://www.analog.com/adf4150?doc=ev-adf4150hveb2z_ug-483.pdf) family software.
- 9. Select **[ADF4150HV](http://www.analog.com/adf4150hv?doc=ev-adf4150hveb2z_ug-483.pdf)** as the device to evaluate and **USB board** as the connection method.
- 10. In the **Main Controls** panel, set the RF frequency, PFD frequency and reference frequency. See [Figure 8](#page-7-1) for the suggested setup.

11. Measure the output spectrum[. Figure 7 s](#page-7-2)hows the signal source analyzer operating in phase noise mode, taken at a frequency of 1.5 GHz output.

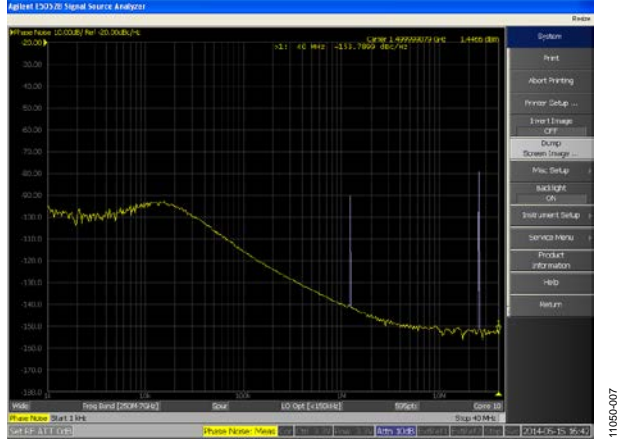

<span id="page-7-2"></span>*Figure 7. Signal Source Analyzer Display*

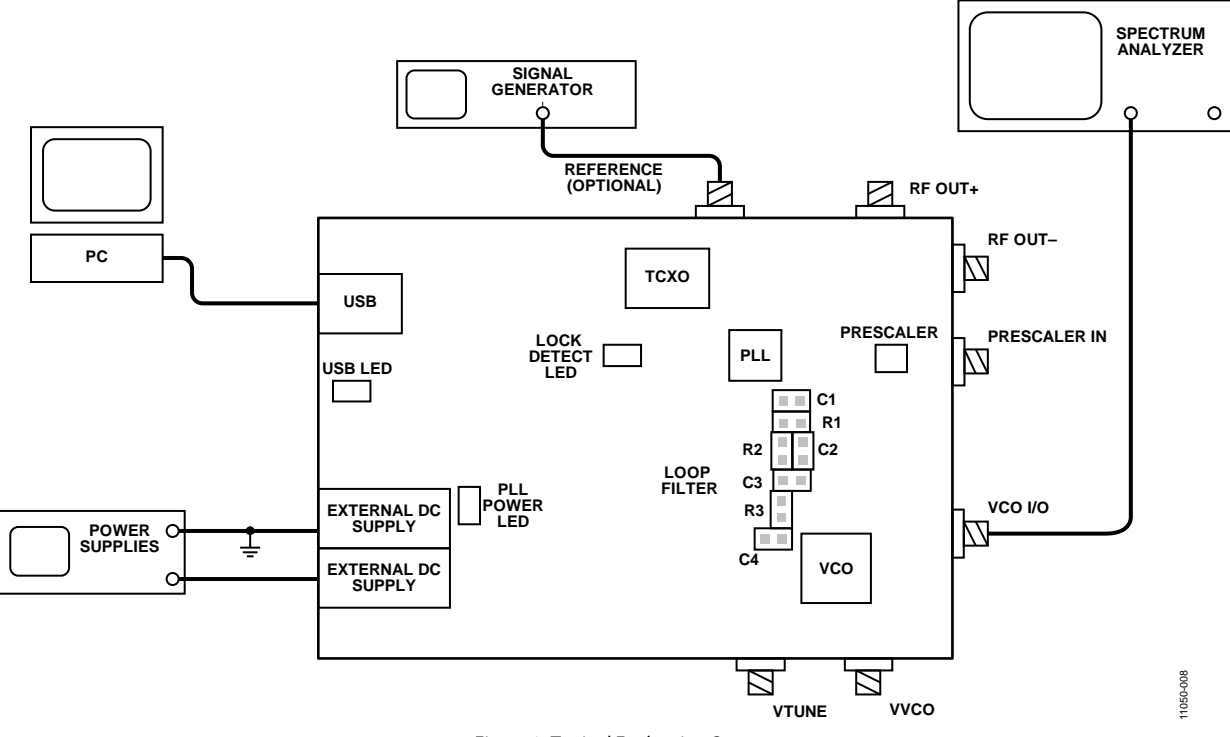

<span id="page-7-1"></span>*Figure 8. Typical Evaluation Setup*

# <span id="page-8-0"></span>EVALUATION BOARD SCHEMATICS AND ARTWORK

<span id="page-8-1"></span>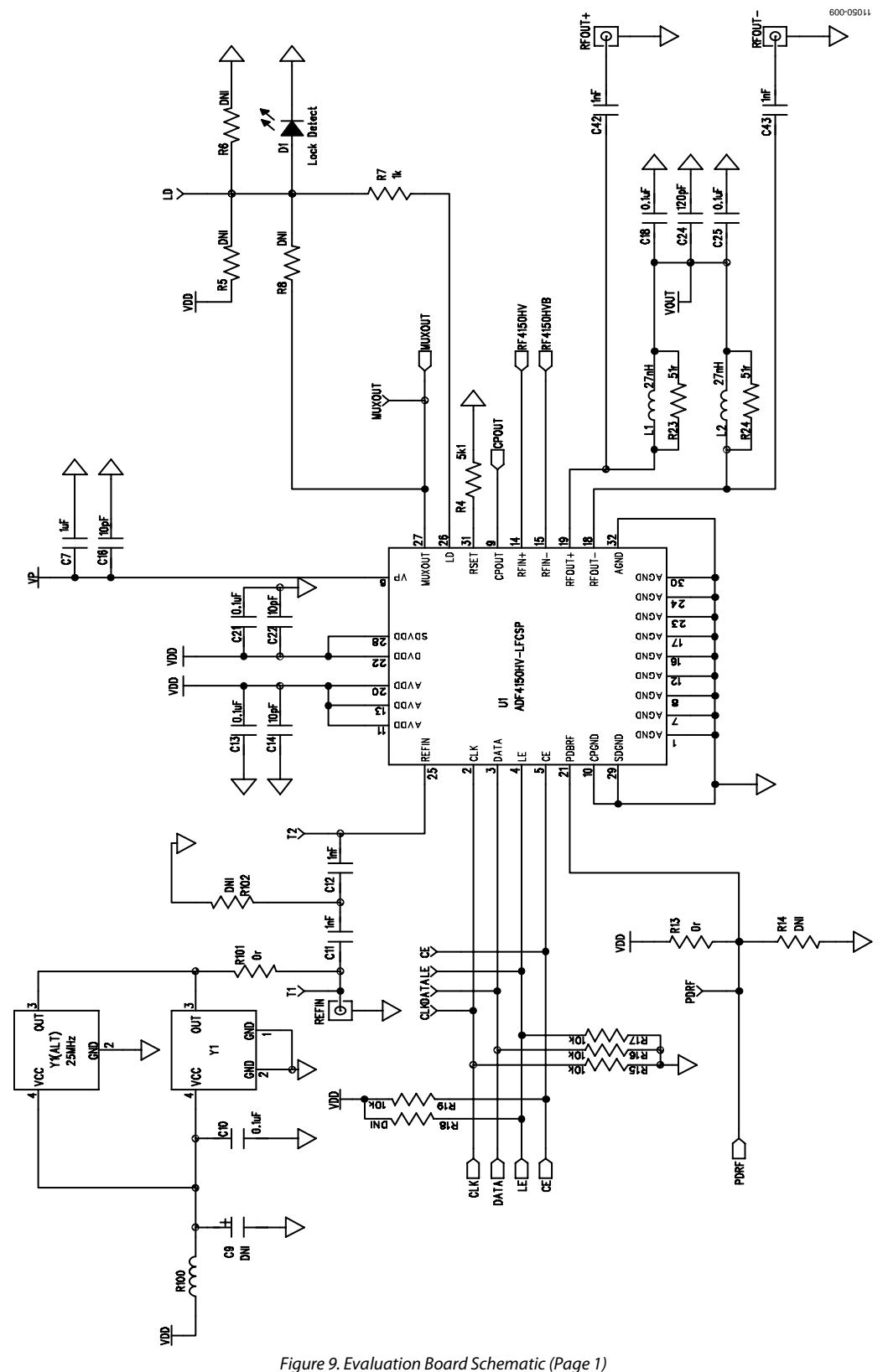

# UG-483 EV-ADF4150HVEB2Z User Guide

<span id="page-9-0"></span>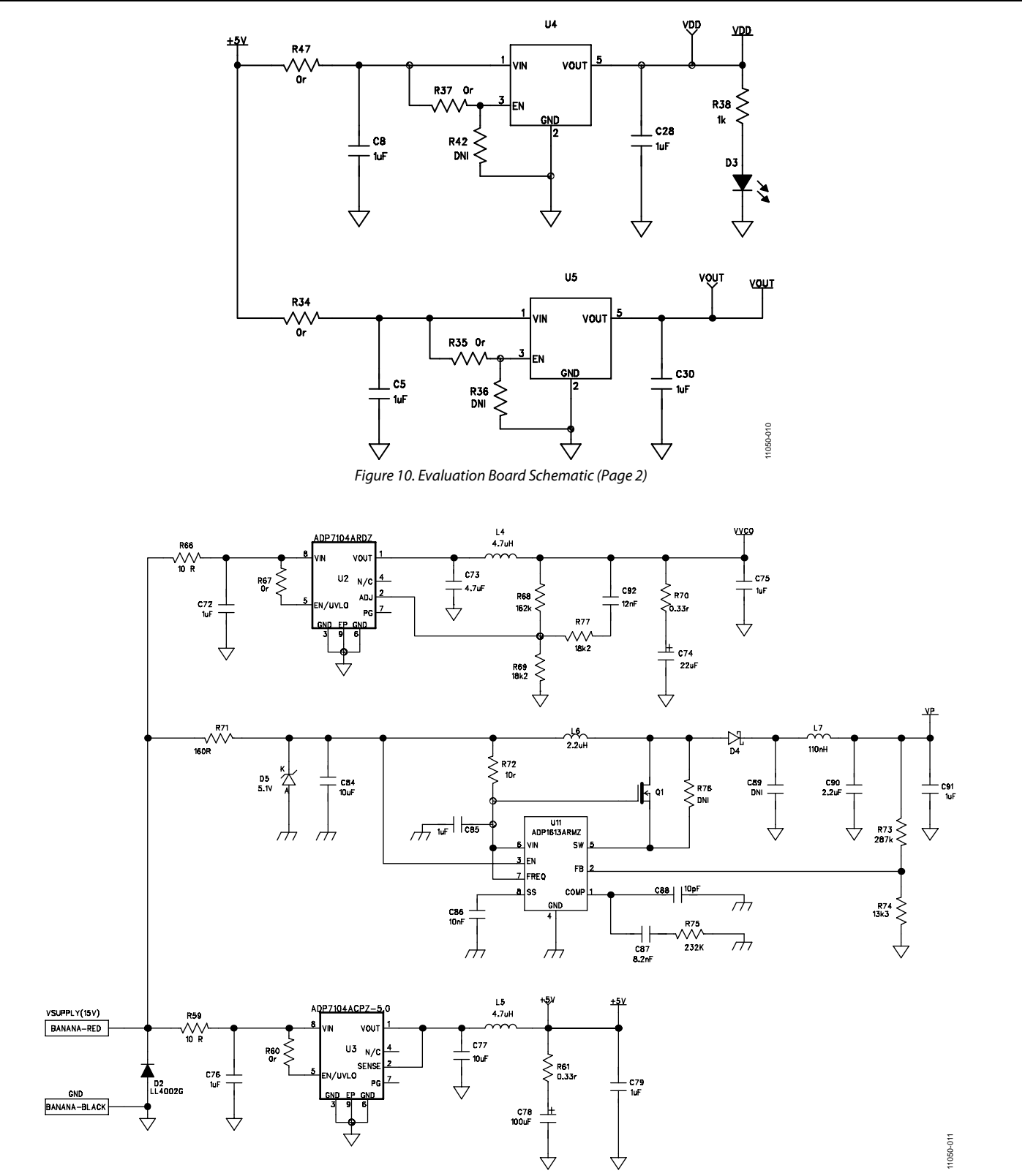

<span id="page-9-1"></span>*Figure 11. Evaluation Board Schematic (Page 3)*

# EV-ADF4150HVEB2Z User Guide Version of the UG-483

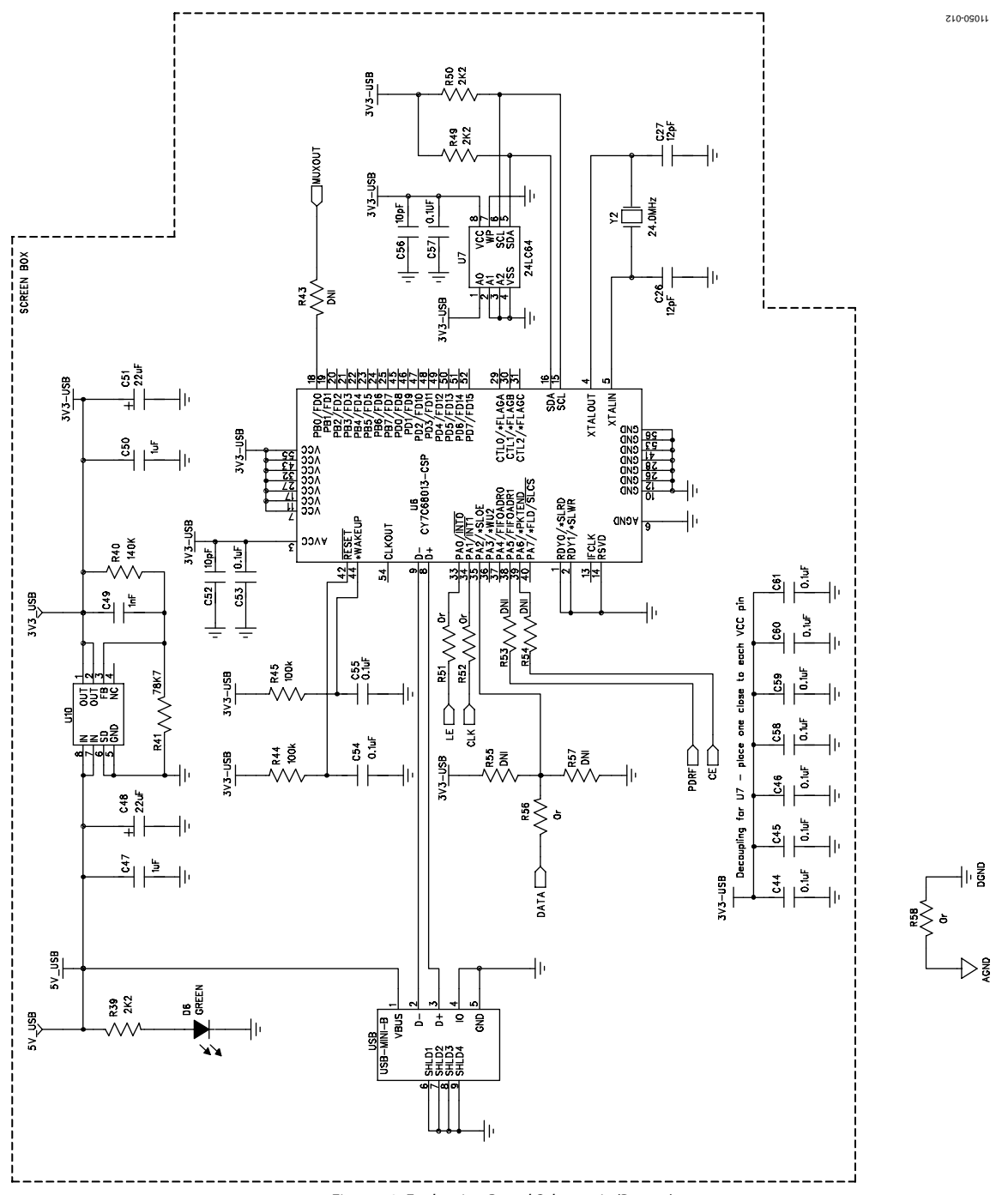

<span id="page-10-0"></span>*Figure 12. Evaluation Board Schematic (Page 4)* 

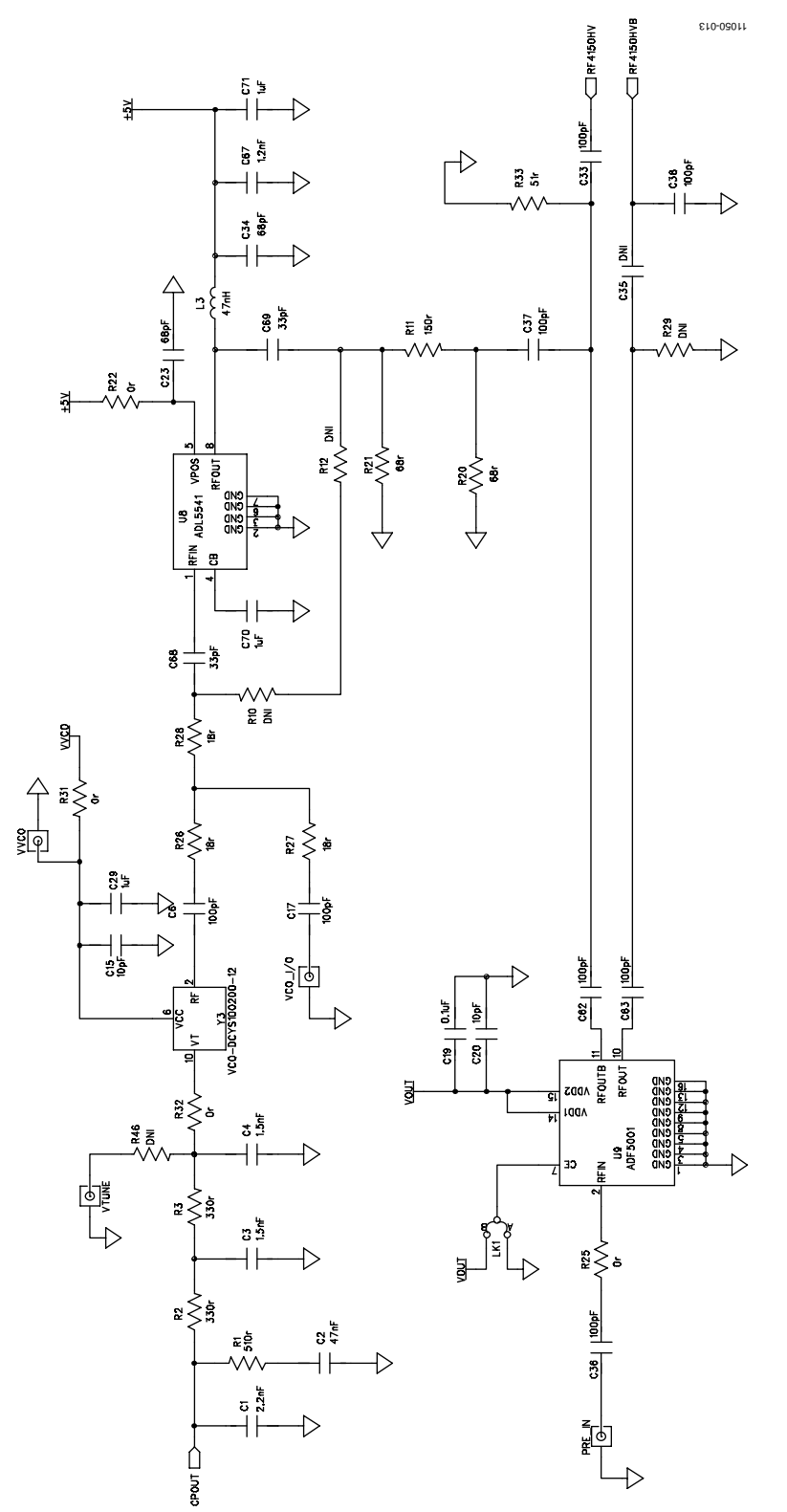

<span id="page-11-0"></span>*Figure 13. Evaluation Board Schematic (Page 5)*

# EV-ADF4150HVEB2Z User Guide UG-483

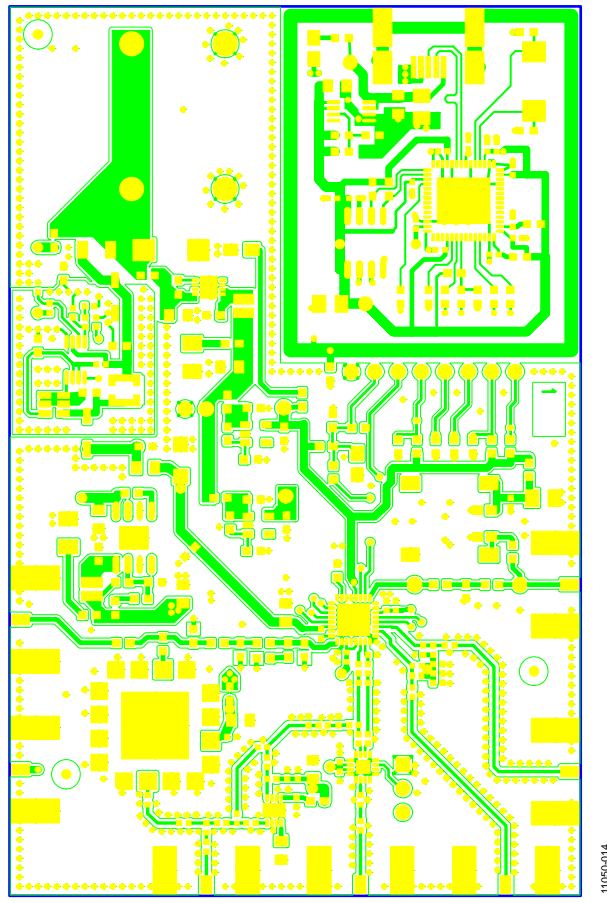

*Figure 14. Layer 1 (Component Side)*

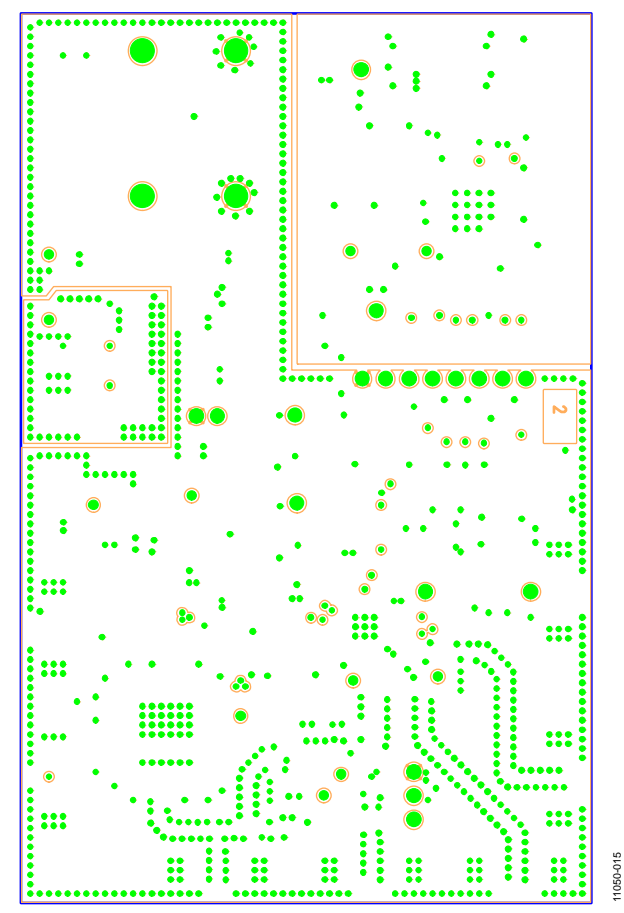

*Figure 15. Layer 2 (Ground Plane)*

11050-014

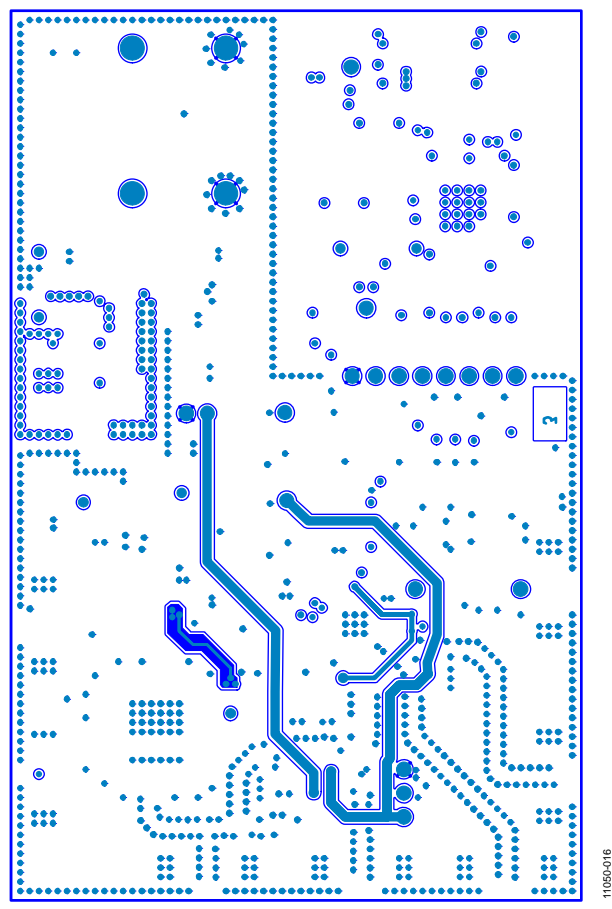

*Figure 16. Layer 3 (Power Plane)* 

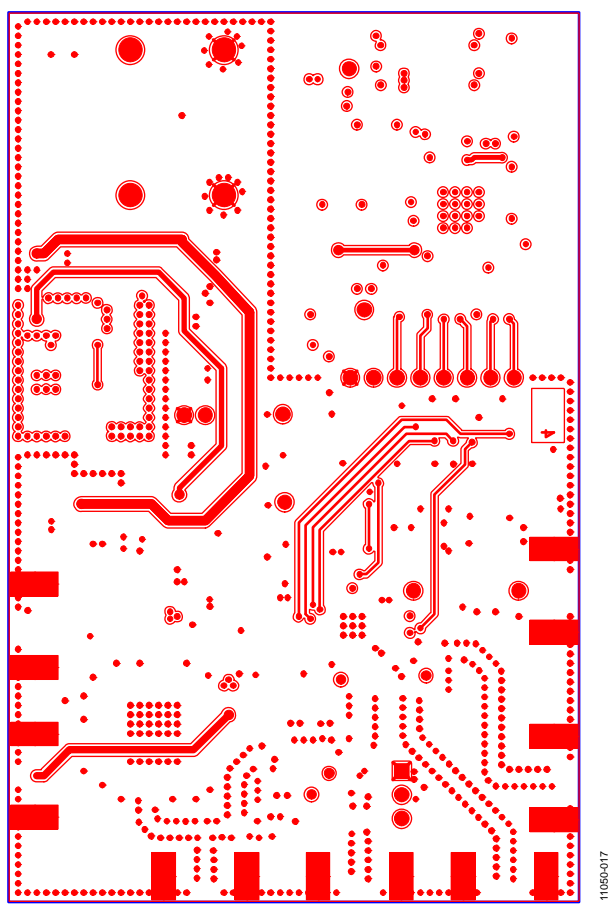

*Figure 17. Layer 4 (Solder Side)*

# <span id="page-14-0"></span>BILL OF MATERIALS

## **Table 1.**

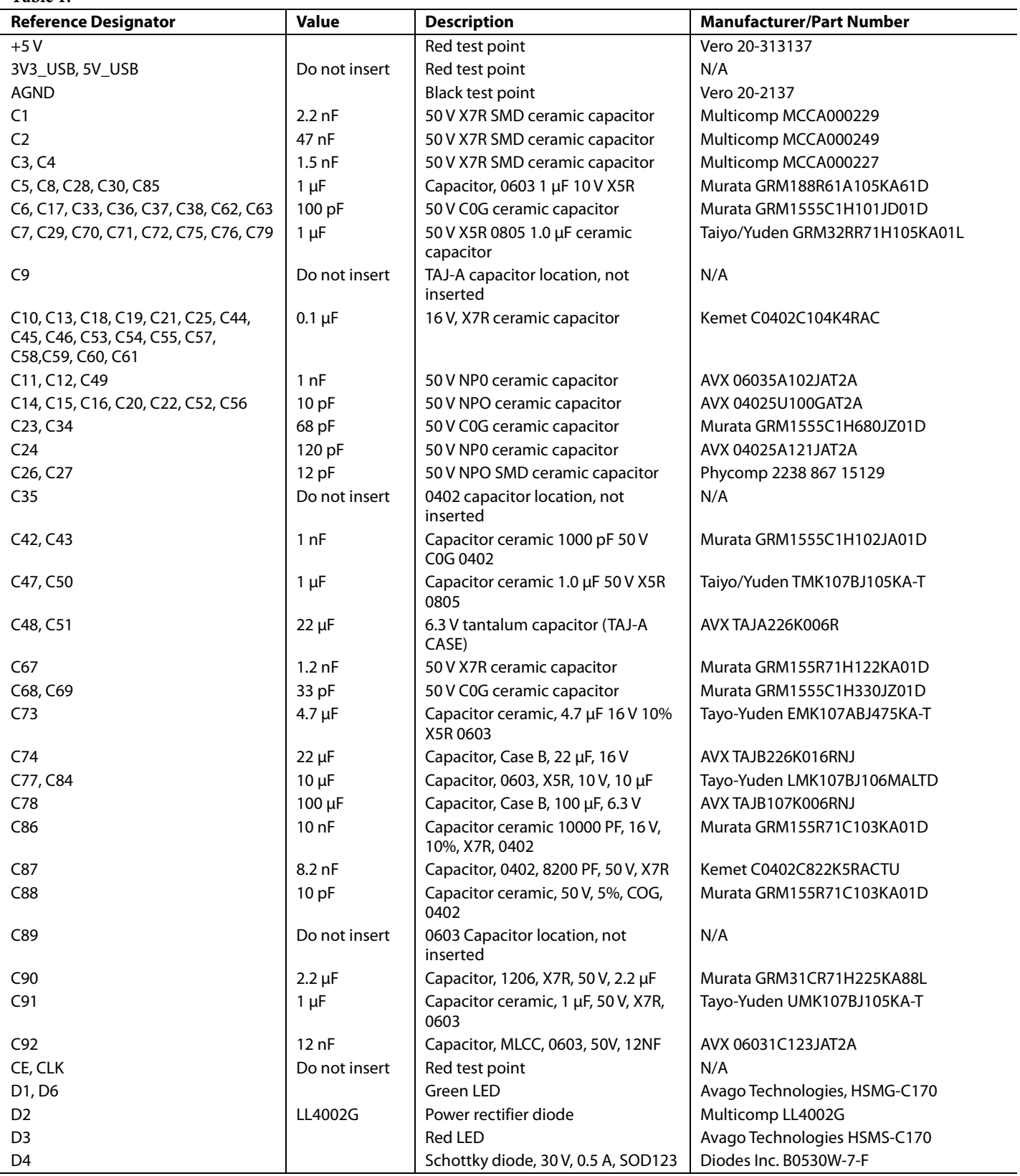

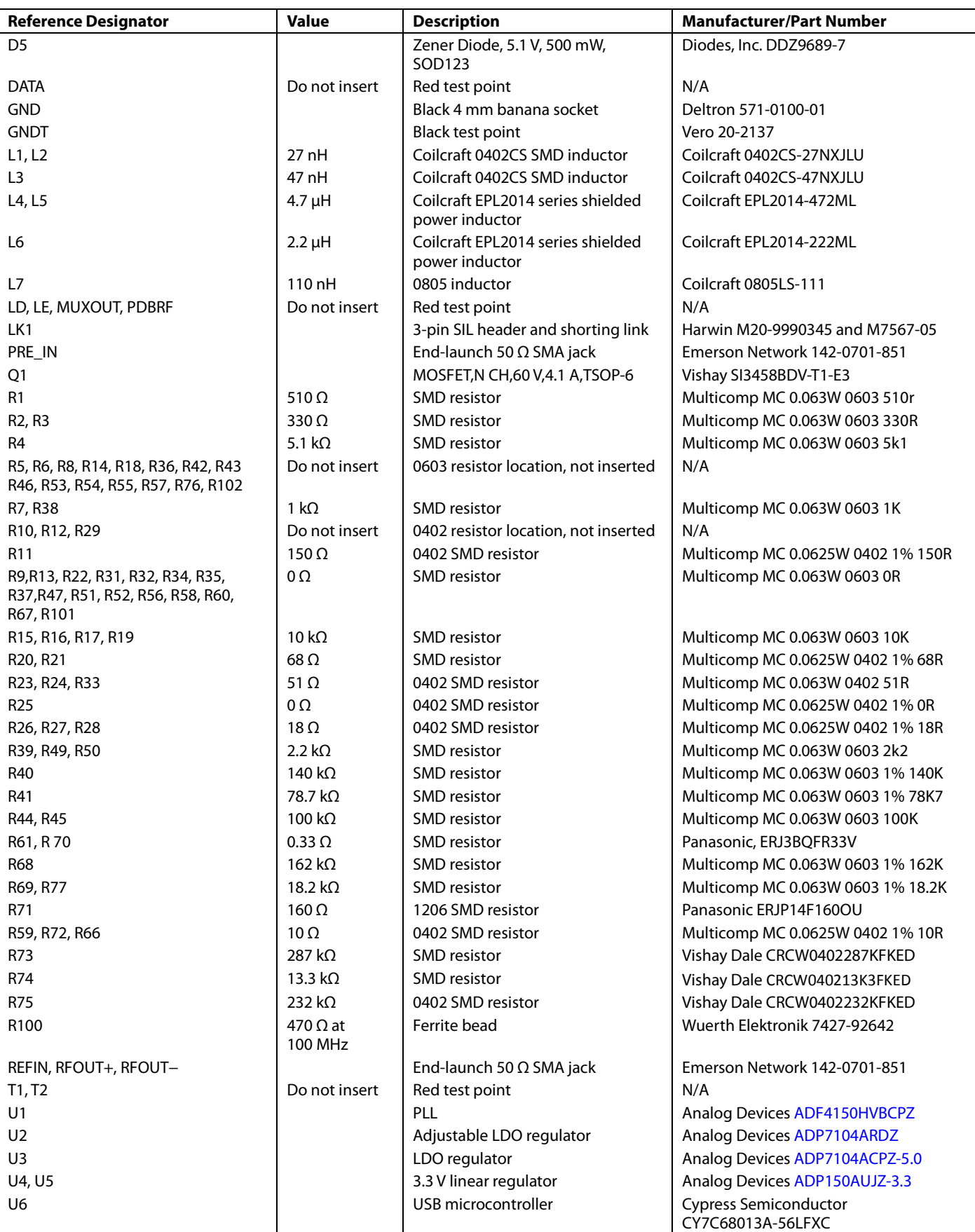

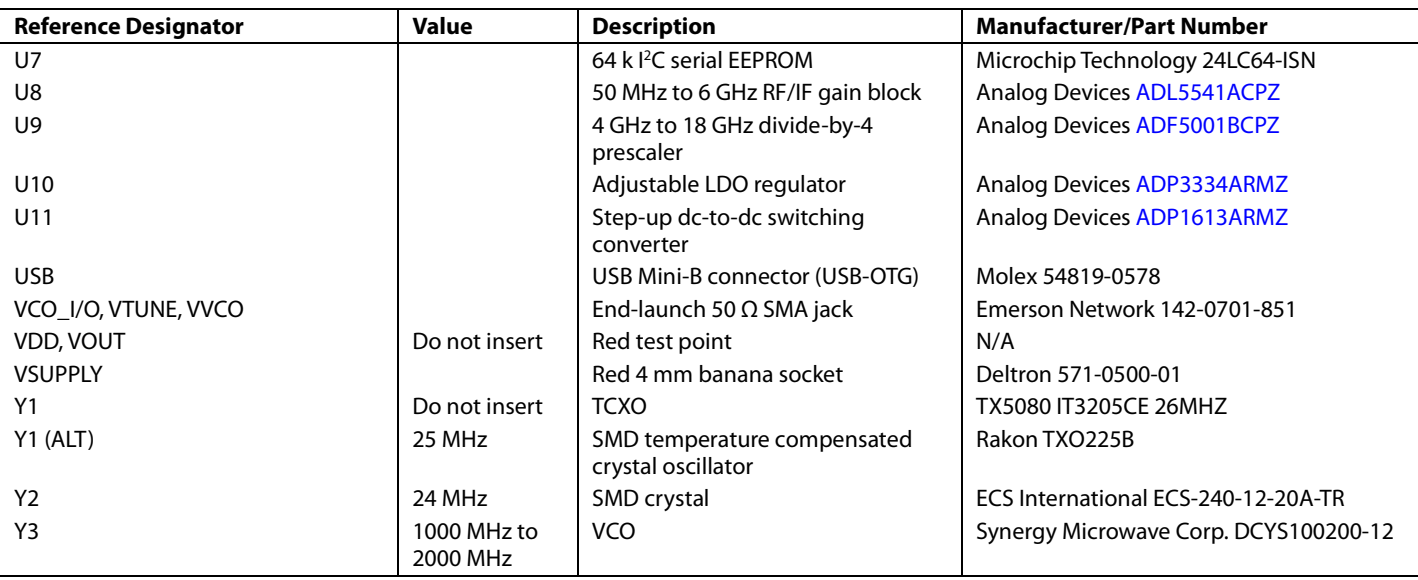

## <span id="page-16-0"></span>**RELATED LINKS**

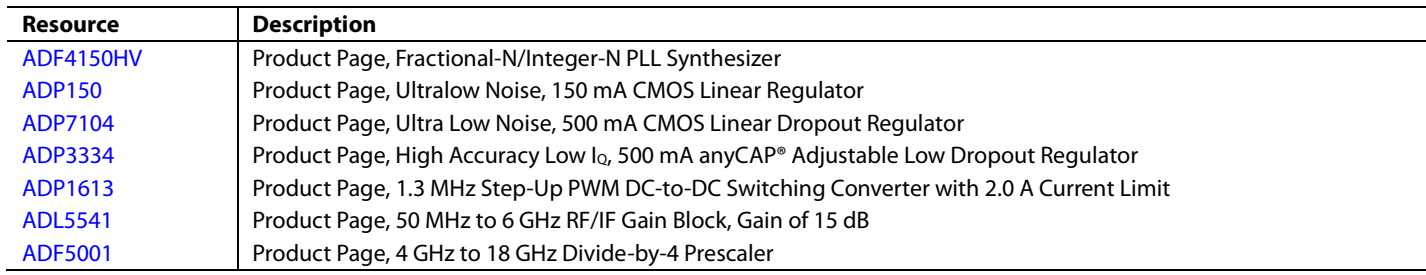

# NOTES

I 2 C refers to a communications protocol originally developed by Philips Semiconductors (now NXP Semiconductors).

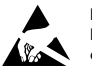

#### **ESD Caution**

**ESD (electrostatic discharge) sensitive device**. Charged devices and circuit boards can discharge without detection. Although this product features patented or proprietary protection circuitry, damage may occur on devices subjected to high energy ESD. Therefore, proper ESD precautions should be taken to avoid performance degradation or loss of functionality.

#### **Legal Terms and Conditions**

By using the evaluation board discussed herein (together with any tools, components documentation or support materials, the "Evaluation Board"), you are agreeing to be bound by the terms and conditions set forth below ("Agreement") unless you have purchased the Evaluation Board, in which case the Analog Devices Standard Terms and Conditions of Sale shall govern. Do not use the Evaluation Board until you have read and agreed to the Agreement. Your use of the Evaluation Board shall signify your acceptance of the Agreement. This Agreement is made by and between you ("Customer") and Analog Devices, Inc. ("ADI"), with its principal place of business at One Technology Way, Norwood, MA 02062, USA. Subject to the terms and conditions of the Agreement, ADI hereby grants to Customer a free, limited, personal, temporary, non-exclusive, non-sublicensable, non-transferable license to use the Evaluation Board FOR EVALUATION PURPOSES ONLY. Customer understands and agrees that the Evaluation Board is provided for the sole and exclusive purpose referenced above, and agrees not to use the Evaluation Board for any other purpose. Furthermore, the license granted is expressly made subject to the following additional limitations: Customer shall not (i) rent, lease, display, sell, transfer, assign, sublicense, or distribute the Evaluation Board; and (ii) permit any Third Party to access the Evaluation Board. As used herein, the term "Third Party" includes any entity other than ADI, Customer, their employees, affiliates and in-house consultants. The Evaluation Board is NOT sold to Customer; all rights not expressly granted herein, including ownership of the Evaluation Board, are reserved by ADI. CONFIDENTIALITY. This Agreement and the Evaluation Board shall all be considered the confidential and proprietary information of ADI. Customer may not disclose or transfer any portion of the Evaluation Board to any other party for any reason. Upon discontinuation of use of the Evaluation Board or termination of this Agreement, Customer agrees to promptly return the Evaluation Board to ADI. ADDITIONAL RESTRICTIONS. Customer may not disassemble, decompile or reverse engineer chips on the Evaluation Board. Customer shall inform ADI of any occurred damages or any modifications or alterations it makes to the Evaluation Board, including but not limited to soldering or any other activity that affects the material content of the Evaluation Board.<br>Modifications t to Customer. Customer agrees to return to ADI the Evaluation Board at that time. LIMITATION OF LIABILITY. THE EVALUATION BOARD PROVIDED HEREUNDER IS PROVIDED "AS IS" AND ADI MAKES NO WARRANTIES OR REPRESENTATIONS OF ANY KIND WITH RESPECT TO IT. ADI SPECIFICALLY DISCLAIMS ANY REPRESENTATIONS, ENDORSEMENTS, GUARANTEES, OR WARRANTIES, EXPRESS OR IMPLIED, RELATED TO THE EVALUATION BOARD INCLUDING, BUT NOT LIMITED TO, THE IMPLIED WARRANTY OF MERCHANTABILITY, TITLE, FITNESS FOR A PARTICULAR PURPOSE OR NONINFRINGEMENT OF INTELLECTUAL<br>PROPERTY RIGHTS. IN NO EVENT WILL ADI AND ITS LICEN THE EVALUATION BOARD, INCLUDING BUT NOT LIMITED TO LOST PROFITS, DELAY COSTS, LABOR COSTS OR LOSS OF GOODWILL. ADI'S TOTAL LIABILITY FROM ANY AND ALL CAUSES SHALL BE LIMITED TO THE AMOUNT OF ONE HUNDRED US DOLLARS (\$100.00). EXPORT. Customer agrees that it will not directly or indirectly export the Evaluation Board to another country, and that it will comply with all applicable United States federal laws and regulations relating to exports. GOVERNING LAW. This Agreement shall be governed by and construed in accordance with the substantive laws of the Commonwealth of Massachusetts (excluding conflict of law rules). Any legal action regarding this Agreement will be heard in the state or federal courts having jurisdiction in Suffolk County, Massachusetts, and Customer hereby<br>submits to t

©**2014 Analog Devices, Inc. All rights reserved. Trademarks and registered trademarks are the property of their respective owners. UG11050-0-6/14(0)**

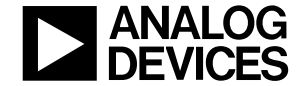

www.analog.com

Rev. 0 | Page 18 of 18